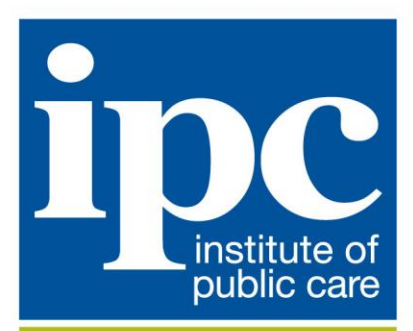

working for well run evidence-based public care

# <span id="page-0-1"></span>**Institute of Public Care**

# <span id="page-0-0"></span>**PANSI User Guide**

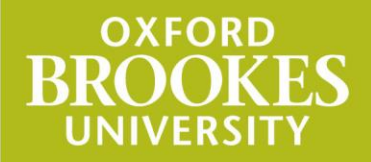

http://ipc.brookes.ac.uk

## **[Institute of Public Care](#page-0-1)**

# **[PANSI User Guide](#page-0-0)**

#### **1 Introduction**

PANSI (Projecting Adult Needs and Service Information) can be found at [www.pansi.org.uk.](http://www.pansi.org.uk/) It gives easy access to projections of the numbers, characteristics and care needs of people aged 18-64 in England at national, regional and council level.

With POPPI (Projecting Older People Population Information, found at [www.poppi.org.uk\)](http://www.poppi.org.uk/) covering the 65 and over age group, POPPI and PANSI bring together relevant information for council planners and commissioners of adult social care and provide a consistent starting point for Joint Strategic Needs Assessment.

This user guide provides information on the following:

[Registration: Who can register to use POPPI and PANSI](#page-1-0) [Navigation: How to move between different types of data](#page-2-0) [Navigation: How to see information for different geographical locations](#page-2-1) [My favourites: How to set up shortcuts to your favourite locations](#page-4-0) [Print: How to print data](#page-4-0) [Download: How to download data](#page-4-1) [Contact us: Details of how to obtain further help](#page-5-0)

#### <span id="page-1-0"></span>**2 Registration: Who can register to use POPPI and PANSI**

This view-only system is now funded by the Institute of Public Care (IPC). It is for use by local authority planners and commissioners of social care provision in England. Registration is restricted to those who work in local & national government, NHS, provider and academic organisations. Other organisations may access the systems through paid subscription, register your details and IPC will be in touch.

To register, go to either [www.poppi.org.uk](http://www.poppi.org.uk/) or [www.pansi.org.uk](http://www.pansi.org.uk/) and click the "Register" button.

For those who are not employed in government or NHS, the registration process requires you to complete the following:

- Service providers: are you registered with CQC?
- Charities: please give your registered charity number.

**Dumbers:** please state why you wish to use POPPI.

When your registration is accepted, a password is sent to your e-mail address.

Once logged-in, you can change your password using the 'My account' screen from the menu top right. There is a forgotten password link on the login page.

Your password, with the registered e-mail address as your username, allows you to access both POPPI and PANSI from any computer with internet access.

#### <span id="page-2-0"></span>**3 Navigation: How to move between different types of data**

Click buttons to show the same type of data in a different way:

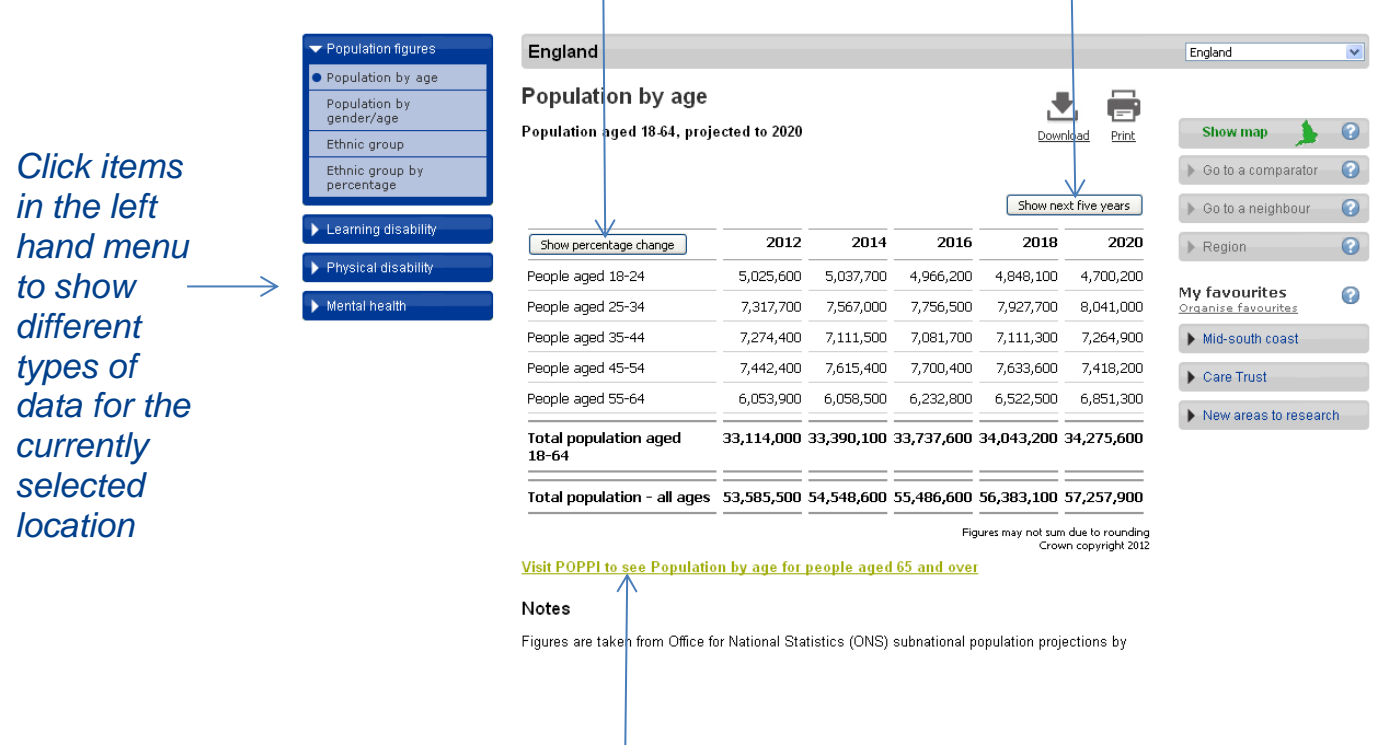

<span id="page-2-1"></span>Links allow you to switch between PANSI and POPPI where pages have the same content.

#### **4 Navigation: How to see information for different geographical locations**

The left hand menu allows you to change to a different geographical location.

Click  $\blacksquare$  here to choose a different local authority, or a region, or England:

 $\angle$  Click  $\blacksquare$  here to choose a district in a county council:

 $\angle$  Click here to go to a location via a map:

Click here to see a list of comparator authorities to the one currently selected. Comparators to the currently selected authority are listed in order of statistical distance; the first authority listed is the closest statistically. Developed to aid local authorities in comparative and benchmarking exercises, the Chartered Institute of Public Finance & Accountancy (CIPFA) Nearest Neighbours Model adopts a scientific approach to measuring the similarity between authorities. The model can be obtained from www.cipfastats.net.:

Click 'Go to a neighbour' to see a list of authorities who share a geographical boundary with the currently selected authority:

Click 'Region' to list the members of the currently selected authority/region.

## **5 My favourites: How to set up shortcuts to your favourite locations**

#### **5.1 Set the location you wish to see first upon logging in**

Click on the 'My account' menu option top right.

#### Scroll down to:

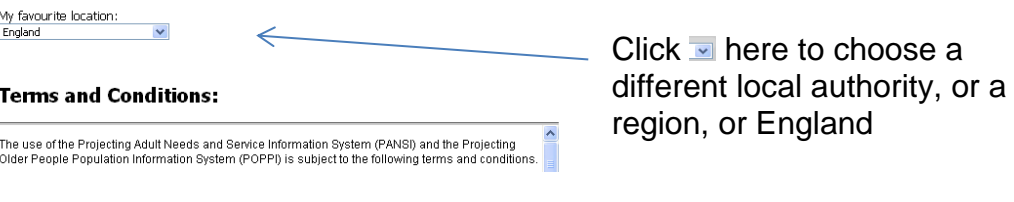

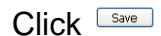

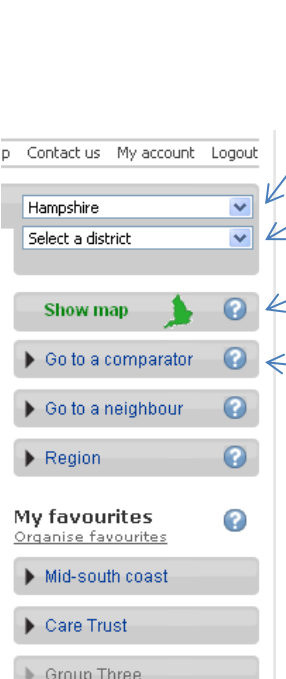

#### <span id="page-4-0"></span>**5.2 My favourites**

Users can build up three of their own Favourites groups of up to 15 localities from the list of local authorities, GORs and England.

To add, remove and name favourite selections select the Organise favourites menu option on the right, and then:

- Use the dropdown menu to select a geographical location, then use the 'Add to group...' buttons to add each location into the group.
- Give each group a name by clicking on 'Enter a nickname for group...', type a name into the box, choose Save. Choose 'Edit nickname' to change the name.
- To remove a location from a group click on  $\overline{w}$  next to the location name.
- To empty the contents of a group click on  $\overline{u}$  at the top of the group.

To return to the tables, choose a data page using the menu on the left or choose the 'Return to Population by age' menu option on the right. Groups will be listed at the end of the right hand panel, click on the group name to list the contents, click a location name to display data.

## **6 Print: How to print data**

The Print facility [top right of the data table] will print the current table of figures as a report (it does not print the whole browser screen).

Click print to open a new browser window, then use your web browser's print button or print menu option to send this page to your printer.

#### <span id="page-4-1"></span>**7 Download: How to download data**

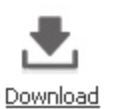

The 'Download' option allows you to view data in a spreadsheet for the current location or for a group of locations.

Click the 'Download' icon (above the data table) to show a menu offering choices for downloading:

- **The currently selected location only**
- The currently selected local authority plus its 15 comparators
- **The currently selected local authority and its geographical Neighbours**
- **All authorities within a region plus the region itself**
- **Any 'My favourites' group (see above for how to set these up)**
- **All government office regions plus England**

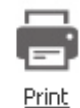

**All districts within a County plus the County itself** 

<span id="page-5-0"></span>Click 'Go' to open a window offering the choice to save or view (open) the data.

## **8 Contact us: Details of how to obtain further help**

If you have any problems or queries, contact the Institute of Public Care:

[ipcitsupport@brookes.ac.uk](mailto:ipcitsupport@brookes.ac.uk)